# **Kennisdag-evenementen**

Evenementen die ook thuis te doen zijn

# Gjalt Zwaagstra

Op de komende kennisdag gaan we oude hardware voorzien van LibreELEC met mediaspelersoftware van KODI. Het leuke van dit project is dat het werkt op de meeste systemen die tien jaar geleden met Windows XP of Windows 7 zijn geleverd. Als er maar 2 GB geheugen in zit. Hoe ga je dit doen?

### Via een werkende pc

Ga naar **https://libreelec.tv/downloads/** en downloadt de LibreELEC USB‐SD Creator. Zie afbeelding 1.

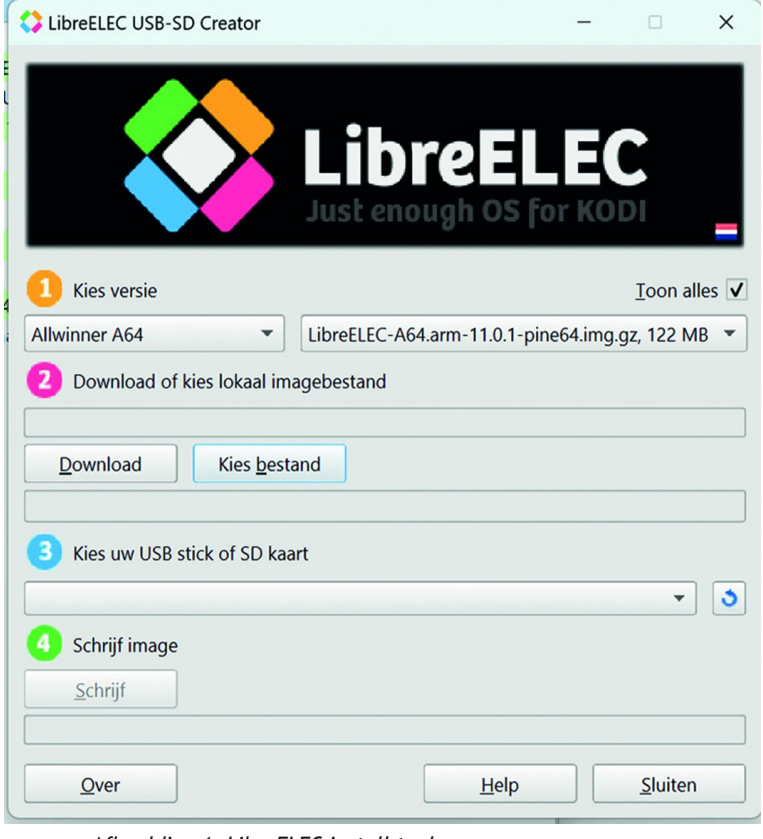

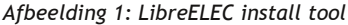

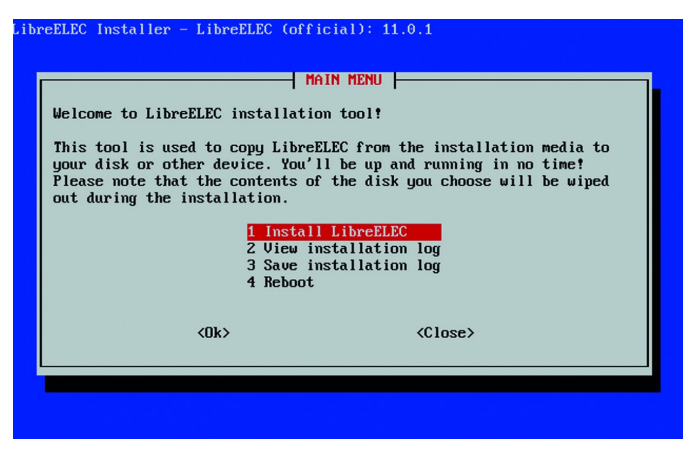

Volg Stap 1 t/m 4 voor het systeem dat je van LibreELEC wilt voorzien. Voor een Pi kun je een SD‐kaartje aanmaken, of maak een USB‐stick voor je pc.

NB: er zijn twee versies: heb je de NVIDIA‐driver nodig, neem dan dat image. NVIDIA kan de videokaart zijn die in je pc zit.

Start de oude pc op van de stick en installeer de software. Daarna kan de stick eruit en kun je de pc starten. De pc start op met KODI, en LibreELEC stuurt een welkomstbericht.

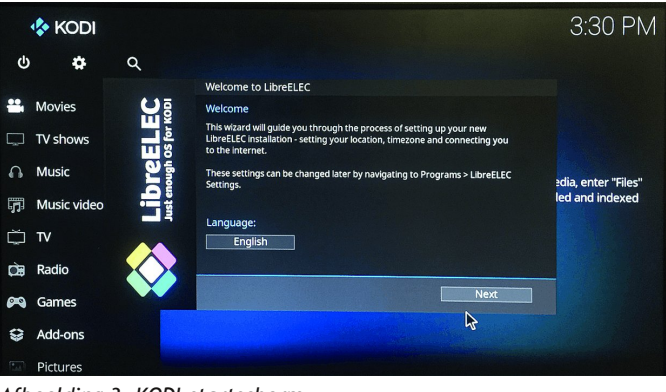

*Afbeelding 3: KODI‐startscherm*

Nu kun je de hostname, de taal en het wachtwoord voor de SSH-verbinding instellen; deze moet dus wel aan staan. We gaan nu de interface via het tandwieltje bovenin aanpassen naar **Confluence**.

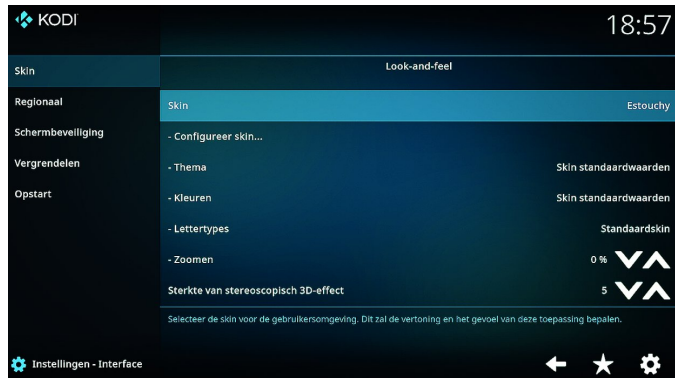

*Afbeelding 4: KODI Skin*

Deze interface is gebruikersvriendelijk en snel. Via *Meer verkrijgen* kun je deze kiezen.

Klik op *Skin* en dan op *Meer verkrijgen*. Nu kunnen we kiezen voor **Confluence** en dit gaan we toepassen. Zie afbeelding 5.

Het instellingenniveau kun je op **expert** zetten. Je kunt nu *Afbeelding 2: De installer* heel veel gaan aanpassen en customizen.

### Software<sup>Bus</sup>

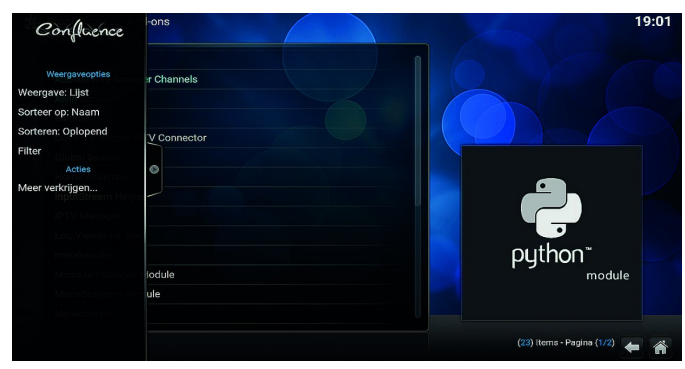

*Afbeelding 5: Confluence add‐ons‐scherm*

Allereerst: klik op het *huisje* rechts onderin en klik dan op *add‐ons*; ga dan met de muis helemaal naar links en klik op *Meer verkrijgen.* Zoek op *Back‐up* en ga deze installeren.

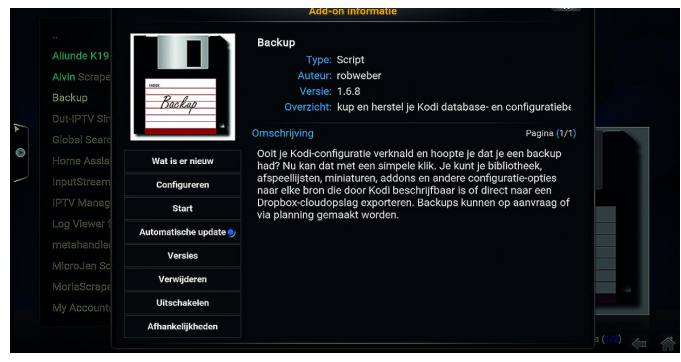

*Afbeelding 6: Back‐up*

Je krijgt een melding te zien; klik deze aan, gewoon op OK. Als deze geïnstalleerd is, klik dan onderaan op het pijltje terug en je zit weer In het add‐on‐menu.

| <b>Backup - Modus</b> | X                            |
|-----------------------|------------------------------|
| Backup                |                              |
| Terugzetten           | Annuleren                    |
| Open instellingen     |                              |
|                       | $(3)$ Items - Pagina $(1/1)$ |

*Afbeelding 7: Back‐up Modus*

Klik op *Open instellingen*; bij *Algemeen* kun je *Comprimeer archieven* aanzetten en bij de externe map kun je scrollen naar de locatie waar je de back‐up wilt neerzetten of vanaf waar je wilt restoren. Meestal kies je in de startmap een locatie waar je van en naar wilt back‐uppen of restoren.

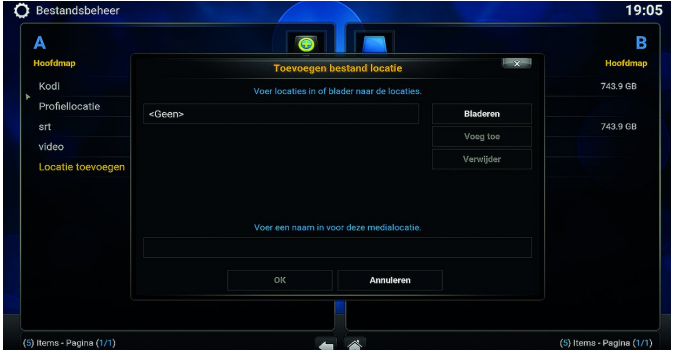

*Afbeelding 8: Toevoegen locatie*

Onder het kopje *Systeem* staat *Bestandsbeheer* en daar kun je ook de locatie vinden waar je een back‐up naartoe wilt zetten of kopiëren. Op deze locatie kun je dus ook vanuit een ander systeem een locatie toewijzen. Wat wij gaan doen is een back‐up terugzetten en deze kun je vinden op de site van de afdeling Almere.

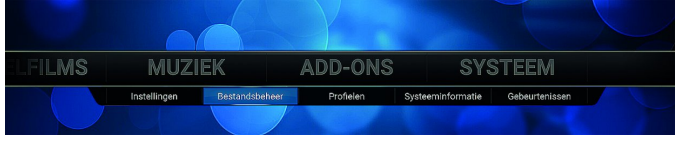

*Afbelding 9: Bestandsbeheer*

Dit scheelt ons een hoop werk, want de verdere configuratie is al in deze back‐up geregeld. Aangezien er veel verande‐ ringen zijn in KODI, is de back‐up pas beschikbaar vlak voor de Kennisdag. De exacte benaming van deze back‐up kun je dus op de Kennisdag vernemen of op een van de bijeenkom‐ sten van de afdeling Almere. Als je een back‐up terug gaat zetten, dan hebben we de volgende selecties gemaakt. De playlist kun je overslaan, want die heb ik niet.

| $\mathbf{x}$<br>Kies Sets om te Herstellen |                          |
|--------------------------------------------|--------------------------|
| addons                                     |                          |
| addon_data                                 | OK                       |
| database                                   | Annuleren                |
| playlists                                  |                          |
| thumbnails                                 |                          |
| config                                     | (6) Items - Pagina (1/1) |

*Afbeelding :10 Sets herstellen*

We hebben nu een Kodi‐systeem waarmee we al films kunnen gaan bekijken, maar wij willen meer. Vergeet niet na de restore het systeem even opnieuw op te starten.

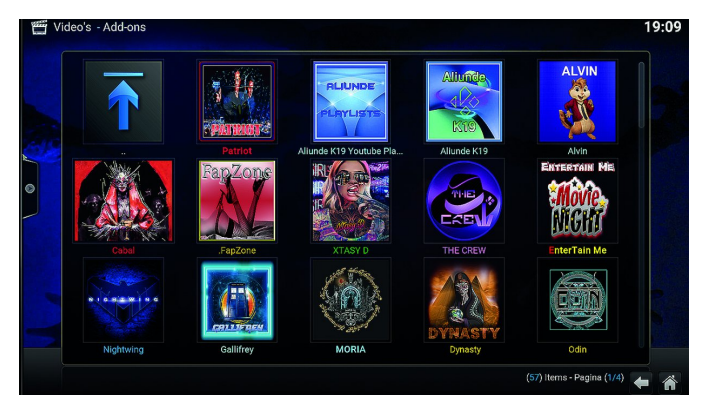

*Afbeelding 11: Video's Add‐on*

Bij video's zie je dan al wat moois. Wat LibreELEC onder andere biedt, zijn containers, en met die containers kunnen we bij‐ voorbeeld home‐assistent installeren. Maar we gaan eerst de containerfunctie aanzetten.**Stel de mqtt in op localhost**.

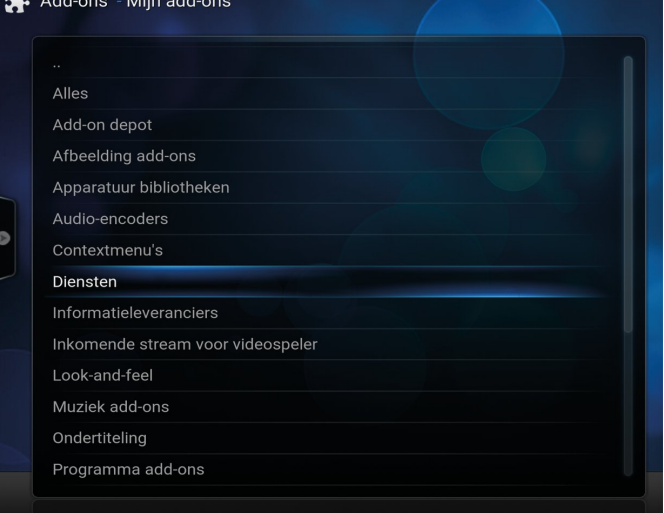

*Afbeelding 12: Mijn Add‐ons*

## 2023 3

kies dan *LibreELEC Add‐ons*.

### **SoftwareBus**

Onder ADD‐ONS klik je op mijn *Add‐ons* en dan op *Diensten*, configureer MQTT‐adapter 127.0.0.1 Ga weer naar ADD‐ONS, klik op *installeer* van *Repository* en

Ga naar **LinuxServer.IO's Docker Add‐ons** en installeer deze.

Kies de 2 **..** en dan *Diensten*, installeer *Docker*. Vervolgens: installeer *Portainer*.

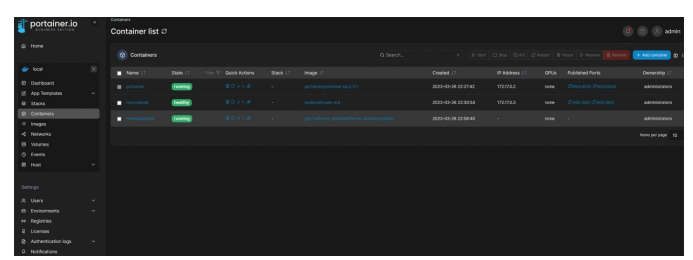

*Afbeelding 13: Portainer*

Op je andere pc ga je naar **http://naam/9000**; Hier maak je een user aan; kies de walvis (plaatje). Je ziet nu de Portainer‐webinterface.

Nu ga je *Node red* en *Home assistant* installeren. Open DOS op je pc en toets in ssh root@name Kies de eerste keer *Yes* om het certificaat te accepteren en vul je wachtwoord in.

Open een DOS‐prompt op je andere pc en toets ook hier in ssh root@name weer eerste keer *Yes* om het certificaat te accepteren en dan vul je het wachtwoord in. **Name** is natuurlijk de hostnaam die je in de set‐up hebt

gekozen.

In de **ssh shell** geef je de volgende commando's:

docker run -d --name homeassistant --privileged - restart=unless-stopped -e TZ=Europe/Amsterdam -v /storage:/config --network=host ghcr.io/ home-assistant/home-assistant:stable

#### Vervolgens:

docker run -it -p 1880:1880 -p 1883:1883 -v noteredvol:/data --name mynodered nodered/node-red

In de browser ga je dan naar de volgende URL's:

**http://naam:1880/ en http://naam:8123/**

In het bestand **nodered.zip** vind je de *json‐file* waarmee je de flow in node‐red kunt importeren.Binnen Home‐Assistant kun je de mediaplayer aansturen, mits je KODI heb gecon‐ figureerd en met Node‐red kun je een dashboard opstarten op een andere pc, waarmee je dus de mediaspeler kunt aansturen en streams kunt starten.

Hiermee kun je alle mediaspelers in je netwerk aansturen, mits je de mqtt‐adapter juist hebt geconfigureerd.De benodigde bestanden kun je vinden op onderstaande URL:

#### **https://almere.hcc.nl/downloads/openbaar.html**

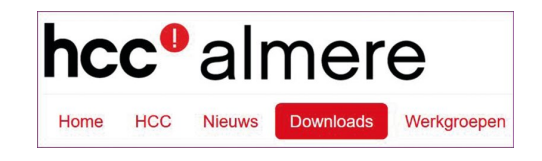